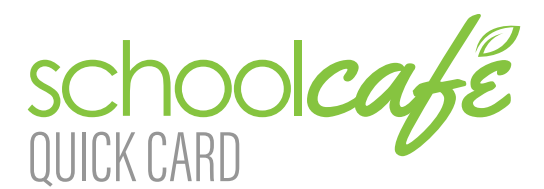

Contact Info: (Nota: Para fines de seguridad, se le puede pedir que verifique su información de contacto, incluida su respuesta de seguridad, cuando solicite ayuda). Phone: 855.PAY-2-EAT - (855) 729-2328

**REGISTRO** 

1. Seleccionar: ¿Necesitas crear una cuenta o contactarnos? Por favor seleccione su estado y el nombre de su distrito, y haga clic a Ir a Mi Distrito 2. Seleccionar: Crea una cuenta nueva

3. Seleccionar: 'Soy un Padre' y haga clic a Siguiente

4. Ingrese su nombre e información de contacto y luego seleccione 'Siguiente'

5. Cree un nombre de usuario y contraseña y confirme la contraseña.

6. Configure una pregunta y respuesta de seguridad (en caso de que olvide sus credenciales de inicio de sesión) y seleccione 'Siguiente'

7. Lee y acepta el Condiciones, y clic Crear mi cuenta

1. Desde su Tablero, seleccione 'Realizar un pago'

2. Entrar las cantidades para cada estudiante y seleccione 'Revisa'

3. (Opcional) Si su distrito permite comprar otros tipos de artículos escolares (anuarios, tarifas, etc.), verá un botón, donde también puede ingresar montos de pago para esos artículos. Si el distrito no acepta ese tipo de pagos a través de SchoolCafé, este botón no estará visible.

4. En la pantalla Finalizar compra, confirme el total y seleccione un método de pago existente, o elija agregar una nueva tarjeta

 a. Al agregar una nueva tarjeta, puede ingresar los detalles de su tarjeta y guardarla (incluso convirtiéndola en su tarjeta de pago predeterminada) en que expirará el Pago automático. o simplemente usarla para un pago único.

5. Cuando haya confirmado todos los detalles, seleccione completar el pago. Los fondos estan disponibles en la (s) escuela (s) del niño (a) dentro de 20 minutos.

Email: customercare@schoolcafe.com Website: https://www.schoolcafe.com

## **AGREGAR ESTUDIANTES**

1. Desde su Tablero, seleccione 'Agregar un estudiante'

2. Entrar la información del estudiante

(Identificación del estudiante, y el colegio).

3. Seleccione: 'Buscar'

4. Verificar el estudiante correcto y seleccione, 'Añadir este estudiante'

## REALIZAR UN PAGO NEWSLET DESCRIPTION OF CONFIGURAR PAGOS AUTOMATICO

1. Desde su Tablero, ubique a un estudiante individual en su cuenta y seleccione el texto azul junto a 'Pago automático' (el texto dirá 'No establecido' o 'Establecer para ...')

2. En el primer campo, ingrese un Monto de pago. Esta cantidad se pagará automáticamente.

3. En el siguiente campo, ingrese un umbral de saldo. Esto le dice a SchoolCafé qué tan bajo debe ser el saldo del estudiante antes de que se realice el pago.

4. Seleccione una fuente de pago o seleccione para agregar una nueva tarjeta. 5. En el último campo, confirme la fecha

(Nota: ¡Esta fecha debe ser antes de que caduque su fuente de pago, si es posible!) 6. Seleccionar Guardar

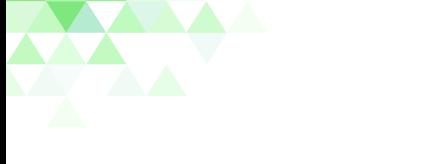

## CONFIGURAR ALERTAS DE SALDO BAJO

1. Desde tu Tablero, localiza a un estudiante individualmente y selecciona el texto azul junto a "Alerta de saldo bajo" (el texto dirá "No establecido" o "Establecer para ...")

2. En el primer campo, ingrese un umbral de saldo. Esto le indica a SchoolCafé qué tan bajo debe ser el saldo del estudiante antes de que se le envíe una alerta de saldo bajo.

3. En el siguiente campo, ingrese la frecuencia con la que le gustaría recibir un recordatorio de que el saldo del estudiante está bajo del umbral. Esto es útil en caso de que pierda un correo electrónico o alerta.

4. Seleccionar Guardar

Para obtener respuestas a las preguntas más frecuentes, y para obtener la ayuda más actualizada con esta u otra información no tratada aquí, visite nuestro sitio web en https://www.schoolcafe.com y seleccione: FAQs